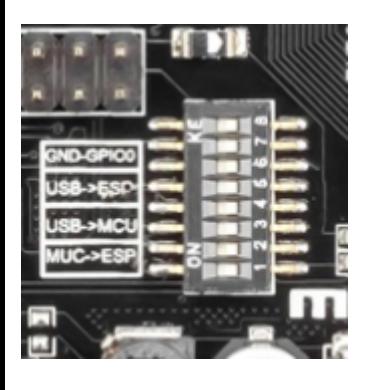

Switch status and mode selection:

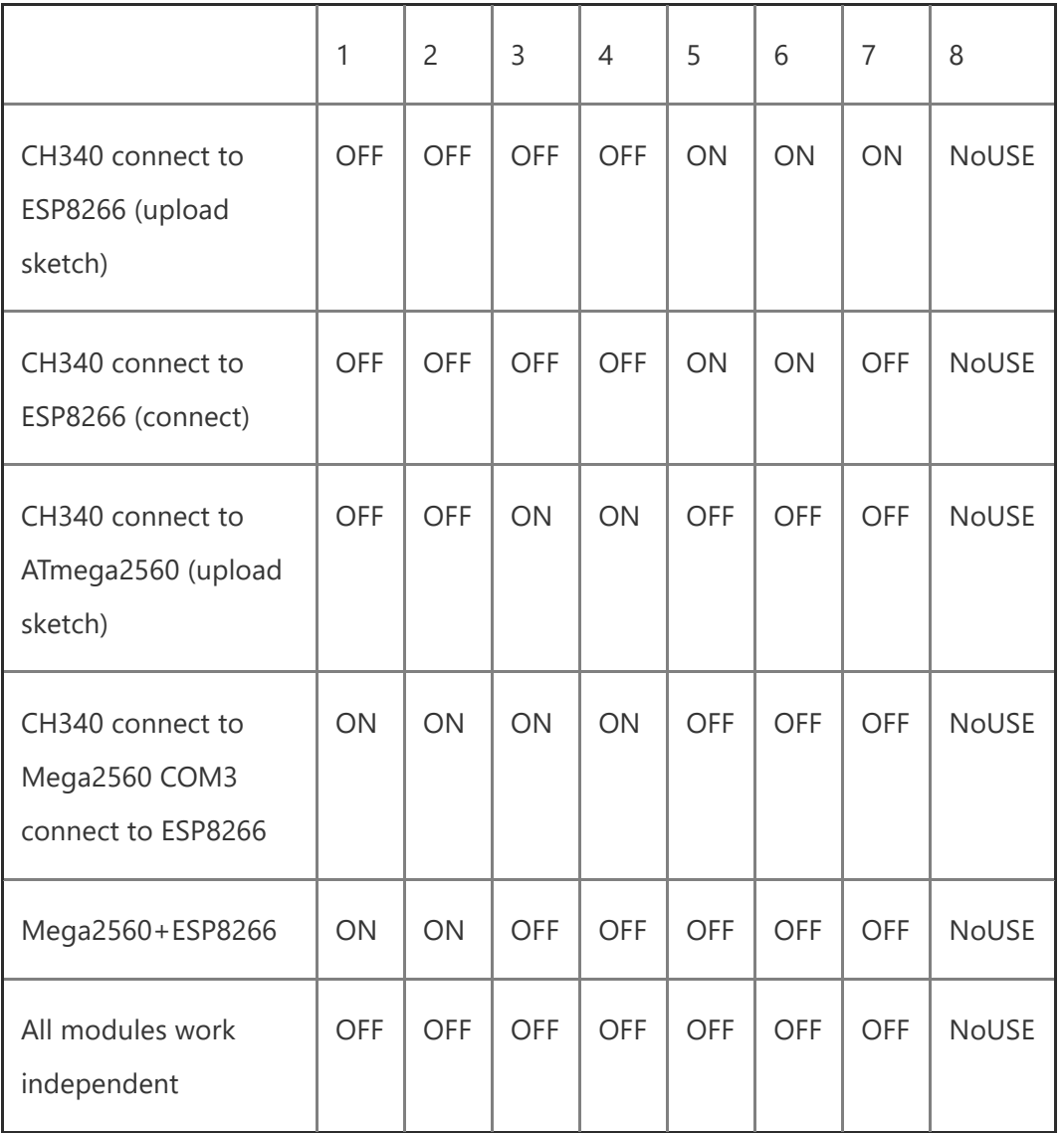

Also, have switch for change of connecting port between ATmega2560 and ESP8266

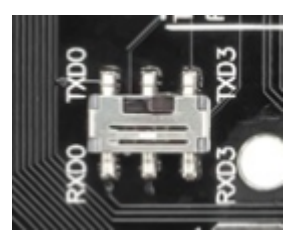

It is important that when the ESP8266 module is programming, it is necessary to press the button "Mode"

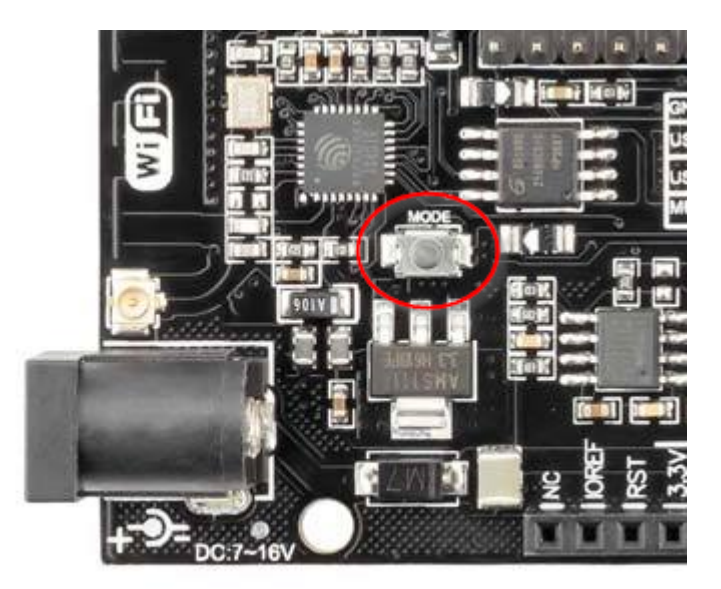

To begin open the Arduino IDE programming environment and go to settings

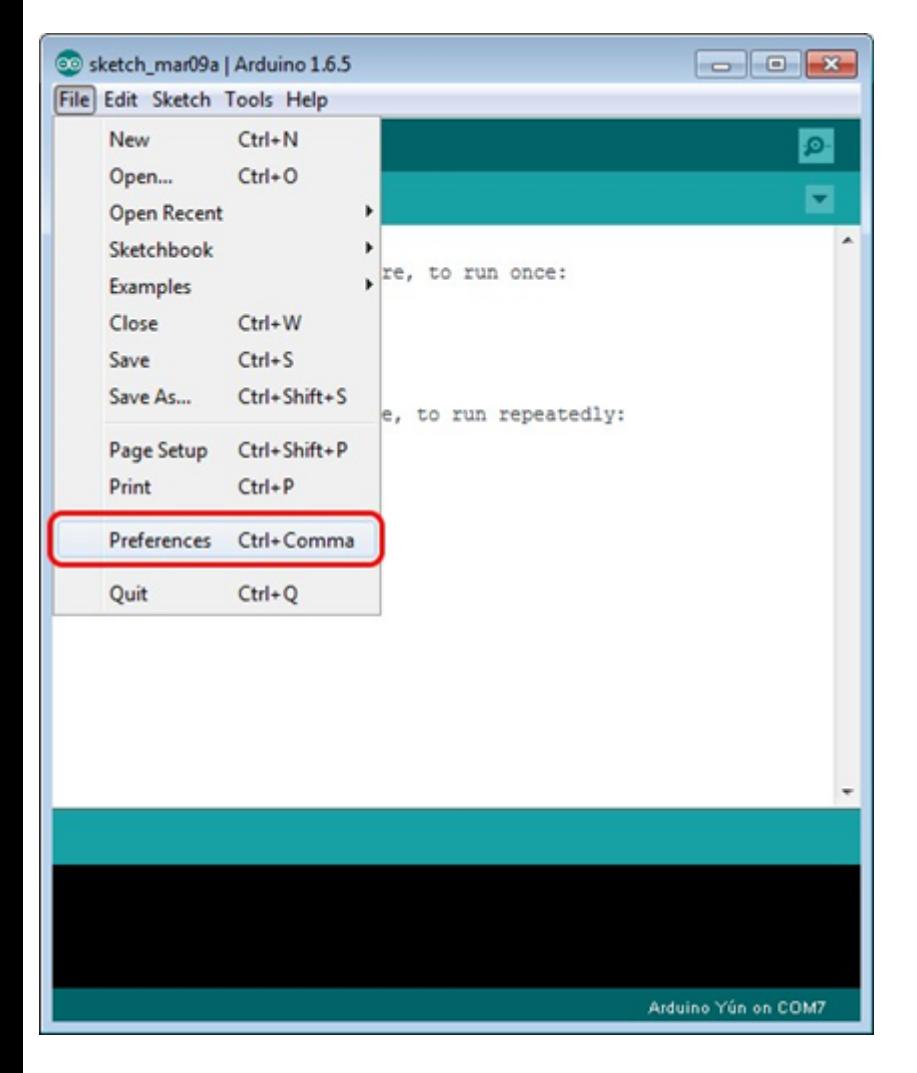

Then in the window that appears in the row, Additional Boards Manager URLs (marked in red) insert [http://arduino.esp8266.com/stable/package\\_esp8266com\\_index.json](http://arduino.esp8266.com/stable/package_esp8266com_index.json) link for installation in Arduino IDE additional scripts that would work with the modules ESP8266 and click OK

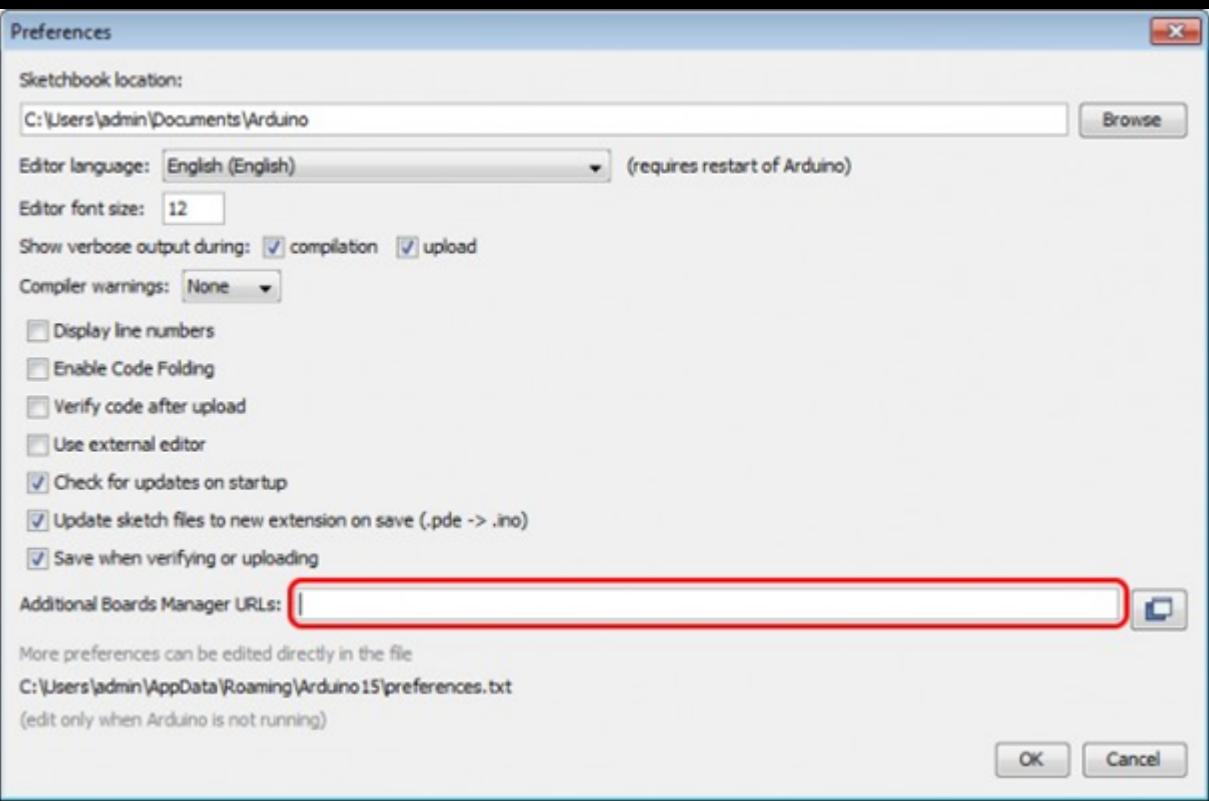

Then go to the Tools> Board> Boards Manager

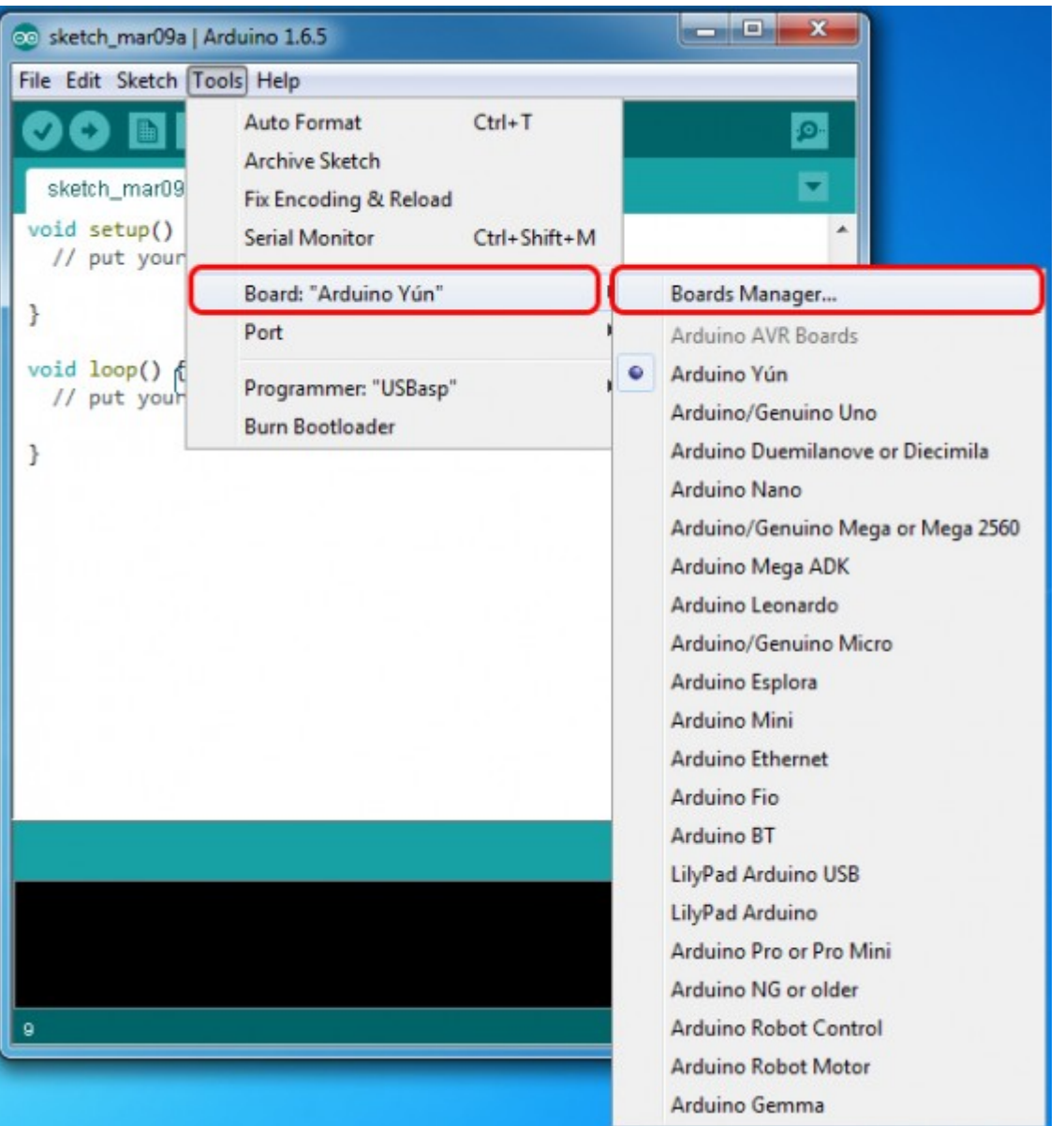

In the window that appears, scroll through the list down to the script esp8266 by ESP8266 Community and click.

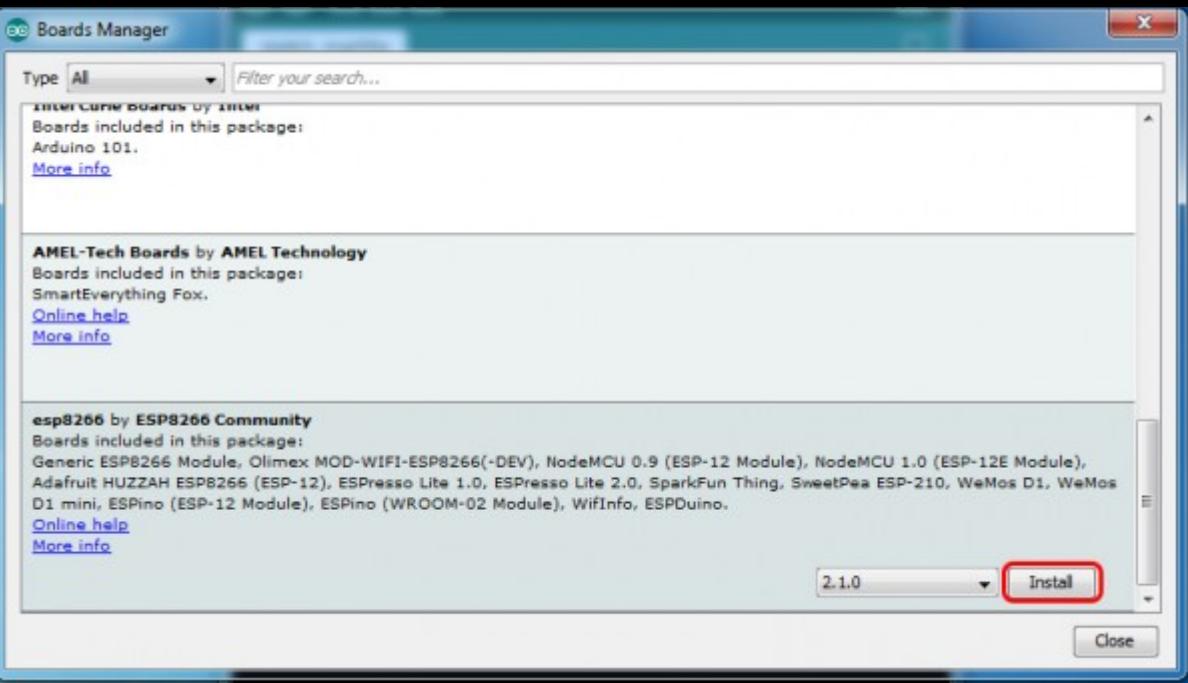

In the lower right corner will be able to select the version of the software, select the version 2.1.0 (the newest) and click the

Install button

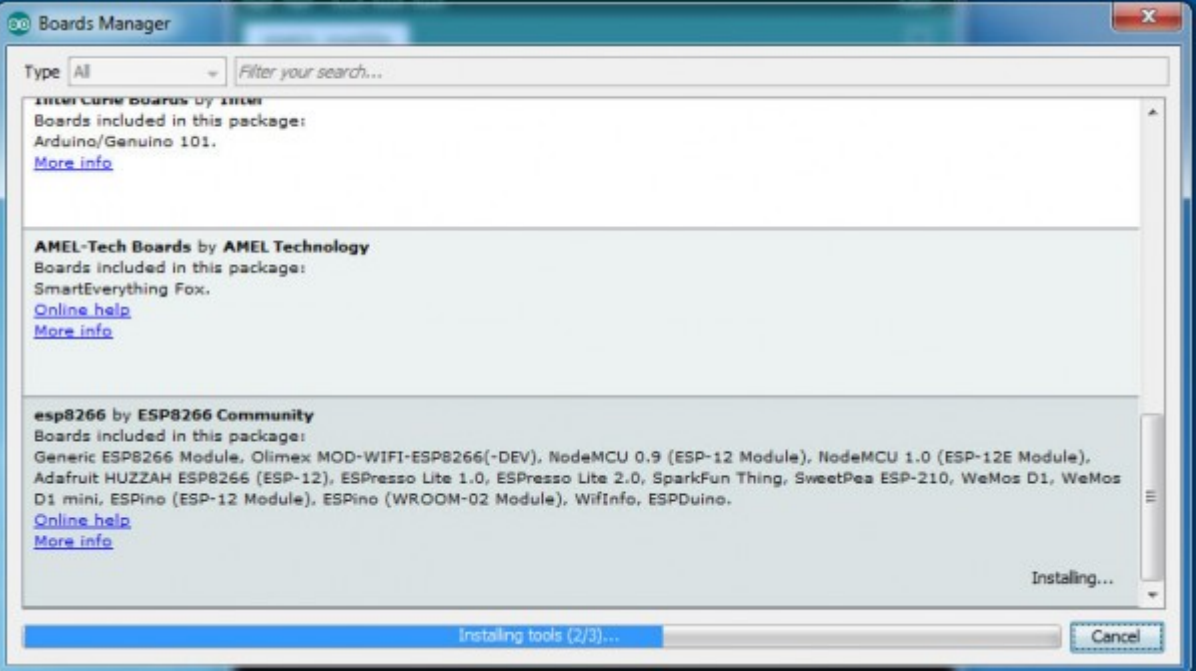

After installation, close the window and go to Tools> Board and see the list of available devices on the chip programming

ESP8266

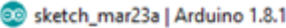

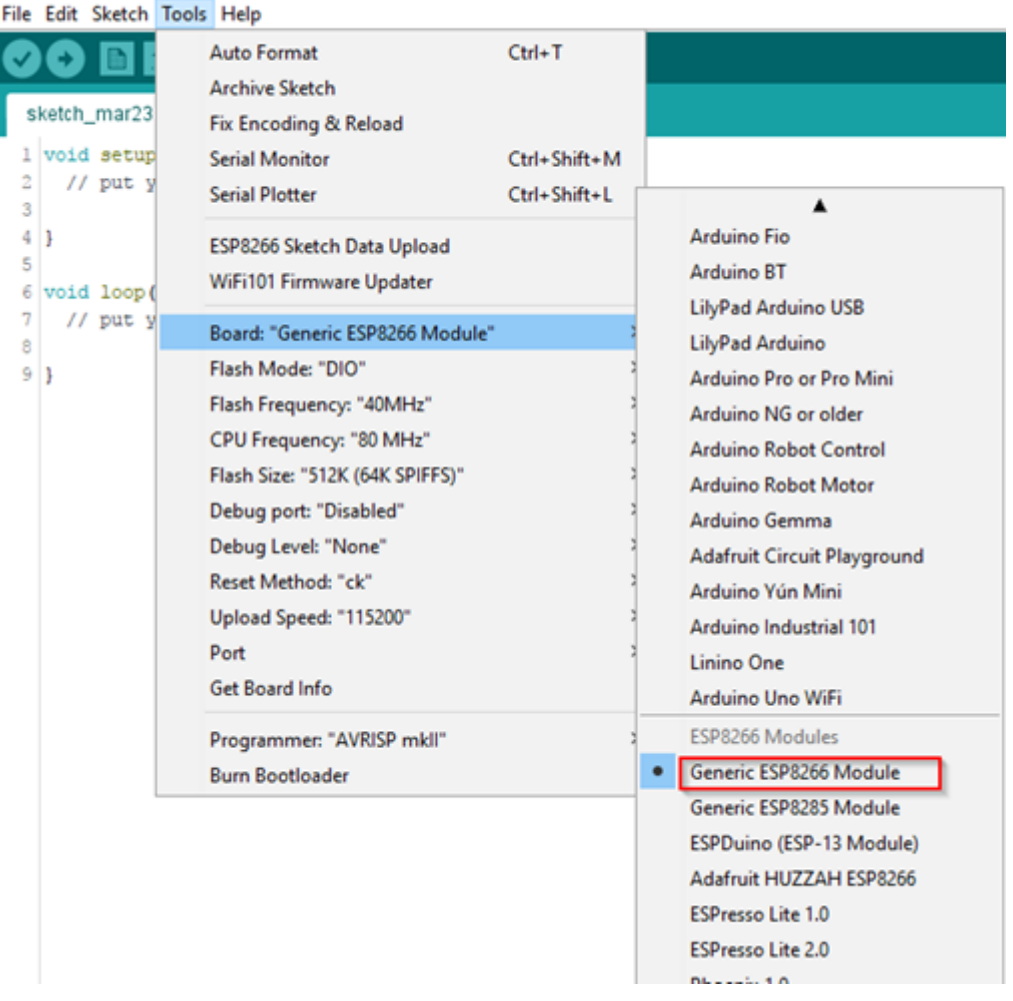

Next, you need to select the card as shown in the picture (Generic ESP8266 module)

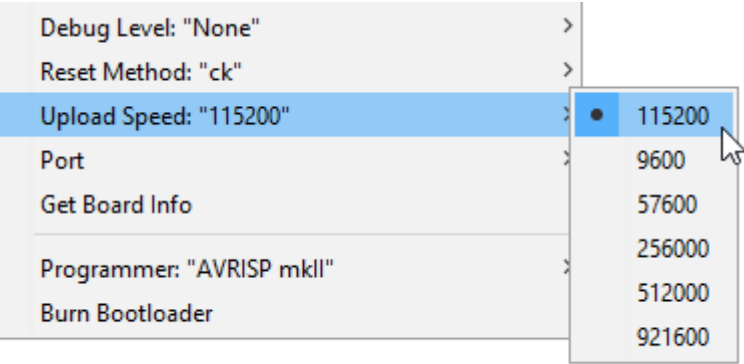

Select the upload speed - 115200

```
Tools Help
```
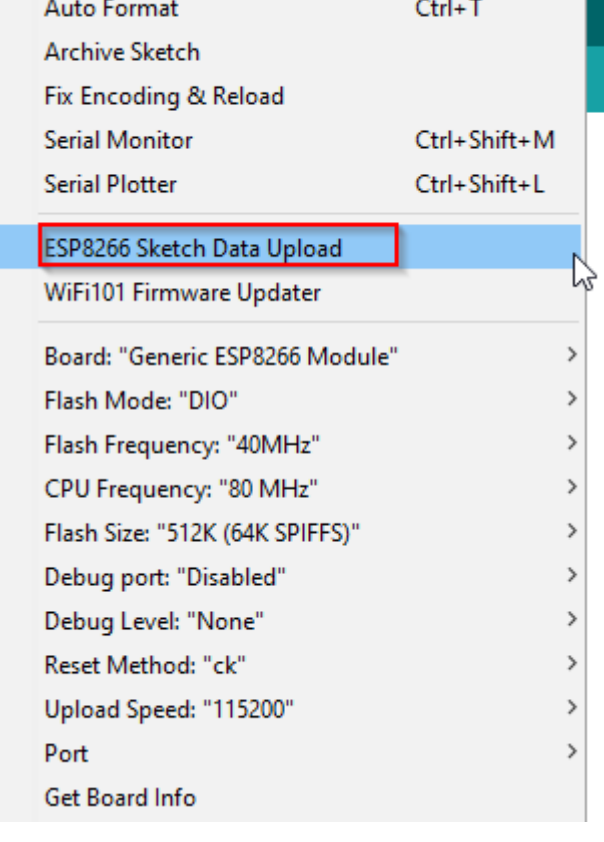

==========test sketch===========

```
void setup()
```

```
{
```
Serial3.begin(115200);

pinMode(13,OUTPUT);

delay(500);

```
Serial3.println("AT+CIPMUX=1");
```
delay(2000);

Serial3.println("AT+CIPSERVER=1,5000");

delay(2000);

Serial3.println("AT+CIPSTO=3600");

delay(2000);

}

```
{
```

```
while(Serial3.available())
```
## {

char Rdata;

Rdata=Serial3.read();

if(Rdata=='A'|Rdata=='a')

{

```
digitalWrite(13,HIGH);
```
delay(50);

## }

```
else if(Rdata=='B'|Rdata=='b')
```
## {

```
digitalWrite(13,LOW);
```
delay(10);

```
digitalWrite(13,HIGH);
```
delay(10);

```
digitalWrite(13,LOW);
```

```
}
```
else

{

## digitalWrite(13,LOW);

- }
- }
- 
- }